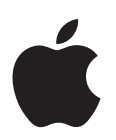

# **Guia de instalação e configuração do Mac OS X v10.5 Leopard**

*Se você já tiver o Mac OS X v10.3 ou posterior instalado em seu computador:* tudo o que você precisa fazer é atualizar para o Leopard. Consulte o tópico "Como [atualizar](#page-0-0) o Mac OS X" na [página](#page-0-0) 1.

*Para instalar um sistema novo, exclua o conteúdo de seu disco rígido antes de instalar o Mac OS X ou software adicional:* vá para o tópico "Instalações [personalizadas"](#page-3-0) na [página](#page-3-0) 4*.*

Para descobrir qual versão do Mac OS X você tem instalada em seu computador, escolha Apple  $(\bullet)$  > Sobre Este Mac.

# <span id="page-0-0"></span>Como atualizar o Mac OS X

Atualize para o Leopard e comece a utilizar seus sensacionais novos recursos. É fácil - é só seguir estes passos.

*AVISO:* Se você estiver instalando o Mac OS X no disco de inicialização do Mac OS X atual, deixe o instalador finalizar. Se você encerrar, talvez você não consiga inicializar com o disco de inicialização do Mac OS X atual.

#### **Passo 1: Insira o disco de instalação do Mac OS X**

Clique duas vezes no ícone de instalação do Mac OS X e, em seguida, clique em Reiniciar. O instalador abre automaticamente quando o computador reinicia.

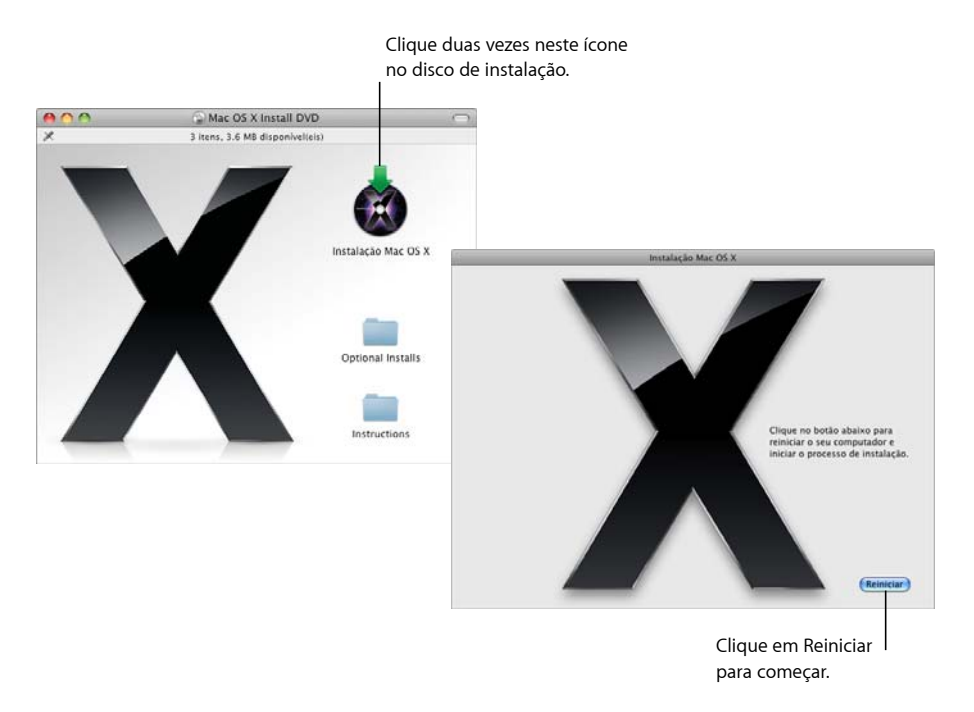

#### **Passo 2: Siga as instruções da tela**

Selecione o idioma que deseja utilizar e clique na seta para frente. A tela de boas-vindas aparece.

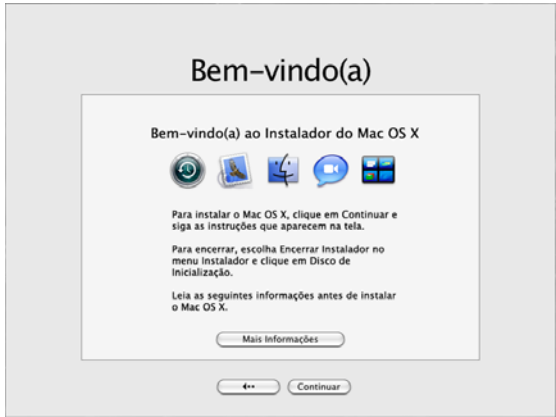

O instalador o guia pelo processo de instalação:

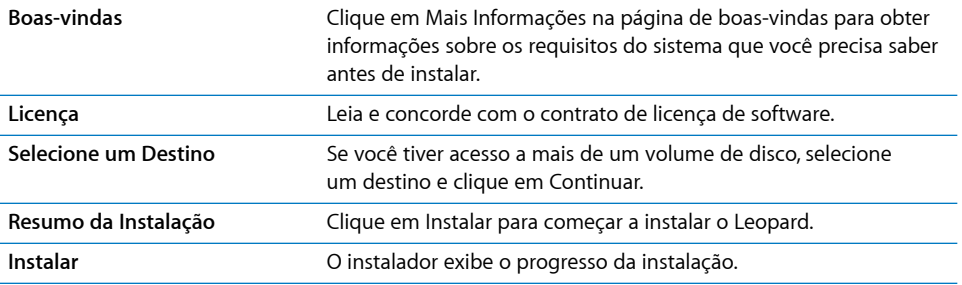

E é isso! Aproveite o seu Mac OS X Leopard!

# <span id="page-3-0"></span>Instalações personalizadas

Esta seção ensina como instalar o Mac OS X se você quiser:

- instalar o Mac OS X em seu computador pela primeira vez;
- arquivar o sistema do Mac OS X atual;
- apagar o disco rígido antes de instalar o Mac OS X;
- Â instalar software adicionar disponível no disco de instalação do Mac OS X.

## **Como se preparar para a instalação**

Se você planeja excluir o conteúdo de seu disco rígido ou arquivar o sistema atual sem preservar seus ajustes de usuário e de rede, será preciso anotar seus atuais ajustes de rede para poder fazer a nova conexão mais facilmente após a instalação do Mac OS X. Vá para Preferências do Sistema > Rede e verifique estes ajustes:

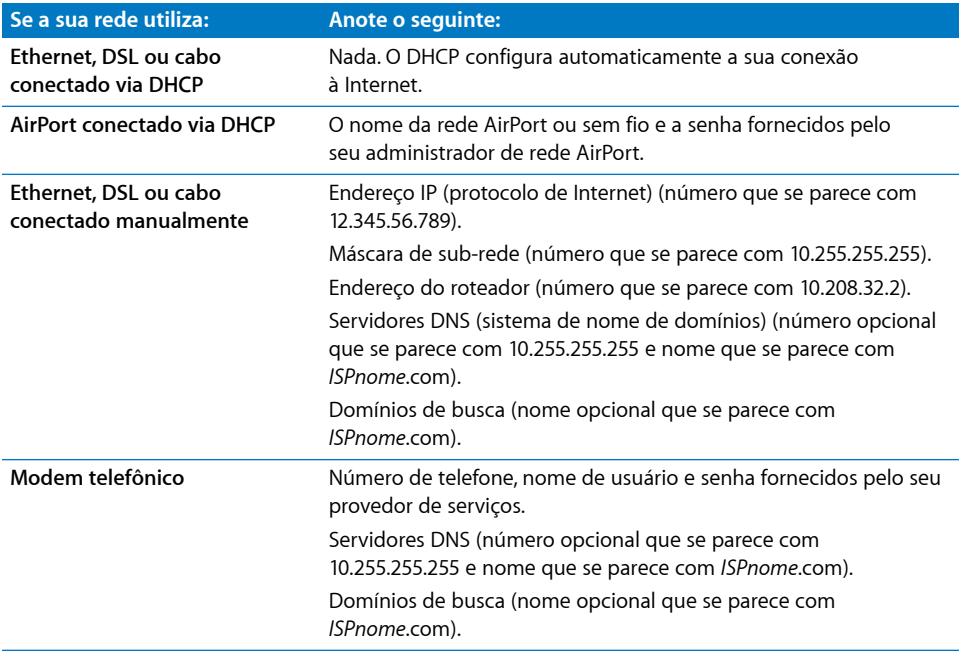

## **Como instalar o Mac OS X**

Para começar uma instalação personalizada do Mac OS X Leopard, siga estes passos.

*AVISO:* Se você estiver instalando o Mac OS X no disco de inicialização do Mac OS X atual, deixe o instalador encerrar. Se você encerrar, talvez não consiga inicializar com o disco de inicialização do Mac OS X atual.

#### **Paso 1: Insira o disco de instalação do Mac OS X**

Clique duas vezes no ícone de instalação do Mac OS X e, em seguida, clique em Reiniciar. O instalador abre automaticamente quando o computador reinicia.

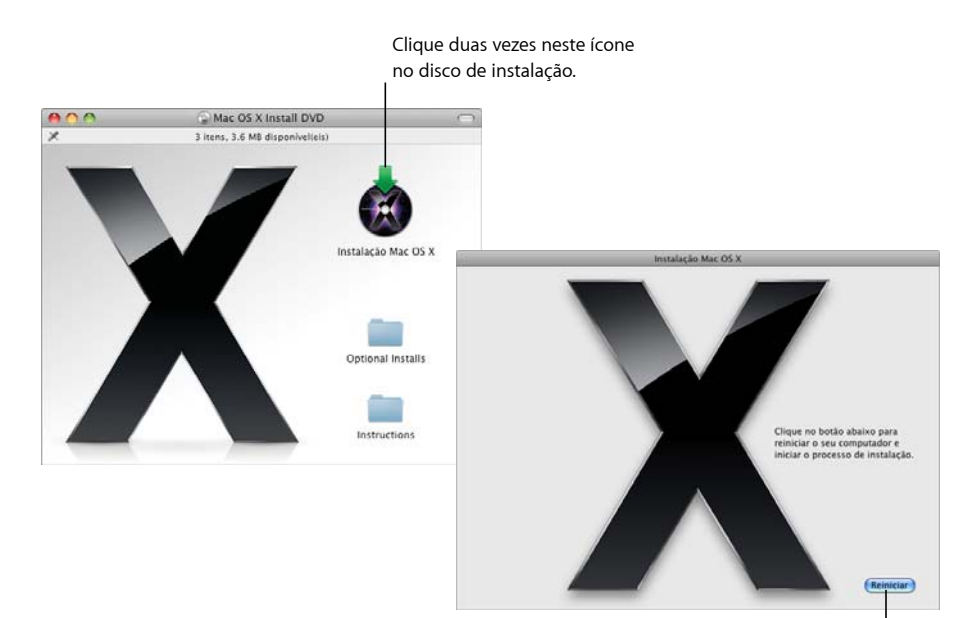

Clique em Reiniciar para começar.

#### **Passo 2: Siga as instruções da tela**

Selecione o idioma que deseja utilizar e clique na seta para frente. A tela de boas-vindas aparece.

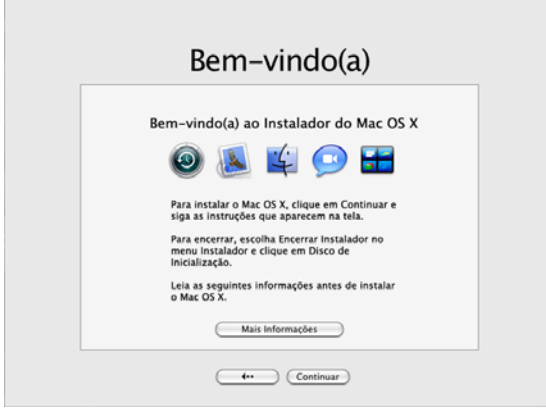

O instalador o guia pelo processo de instalação. Consulte as seções a seguir para obter informações sobre a seleção de um destino quando você tiver mais de um volume, sobre a seleção das opções de instalação e sobre a seleção de software adicional a instalar.

#### **Passo 3: Selecione um destino**

No painel"Selecionar um Destino", selecione o volume no qual você deseja instalar o Mac OS X. A tela diz o quanto de espaço é necessário para a instalação.

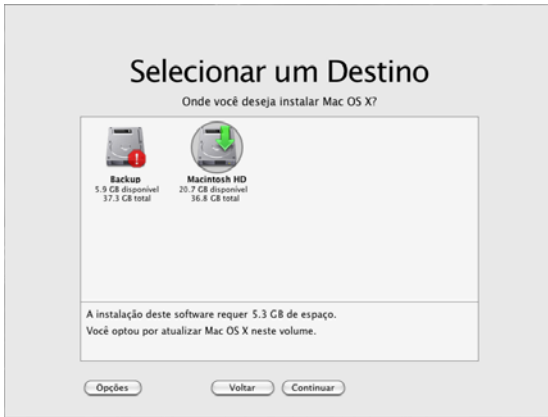

#### **Passo 4: Selecione como você deseja instalar o Mac OS X**

Clique no botão Opções para selecionar"Arquivar e Instalar" ou "Apagar e Instalar". Uma das seguintes telas aparece:

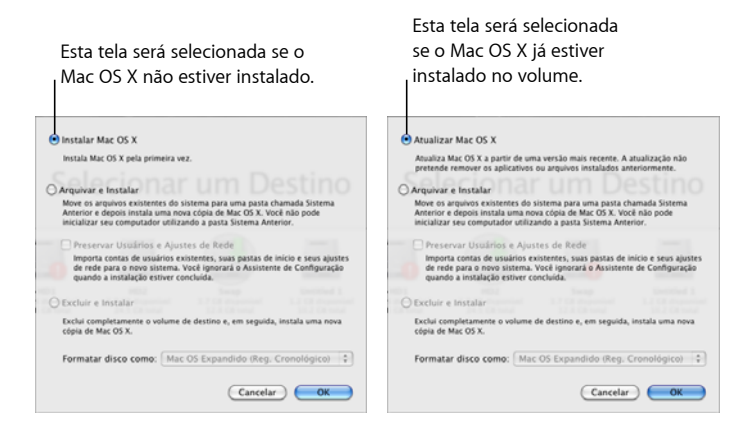

Selecione como deseja instalar o Mac OS X e clique em OK. Clique em Continuar quando estiver pronto para continuar com o próximo painel.

#### **Instalar o Mac OS X**

Esta opção aparecerá se você não tiver o Mac OS X instalado em seu computador ou se já tiver uma versão anterior do Mac OS X (v10.2.8) que não possa ser atualizada. Selecione esta opção para instalar o Leopard em seu computador.

#### **Arquivar e Instalar**

Selecione esta opção se quiser instalar um sistema novo em seu computador.

A opção "Arquivar e Instalar" move os arquivos de sistema do Mac OS X existentes para uma pasta chamada Sistema Anterior e, em seguida, instala uma nova cópia do Mac OS X no volume selecionado. Os aplicativos instalados no Mac OS X, como a Agenda e o Safari, são arquivados, e novas versões são instaladas na pasta Aplicativos.

A menos que você escolha a opção "Preservar Usuários e Ajustes de Rede", as contas do usuário e suas pastas de início são também arquivadas na pasta Sistema Anterior. Selecione a opção "Preservar Usuários e Ajustes de Rede" para importar as contas de usuário, pastas de início e ajustes de rede existentes para o novo sistema. As contas de usuário podem incluir:

- Pastas de início e seu conteúdo.
- Ajustes de preferência.
- Bancos de dados da Agenda.
- Favoritos do navegador.
- Ajustes e localizações de rede.

A opção "Preservar Usuários e Ajustes de Rede"também copia a pasta Compartilhado existente na pasta Usuários de seu novo sistema.

*Nota:* Você não pode inicializar o seu computador utilizando a pasta Sistema Anterior, mas os ajustes, os arquivos de preferência, as fontes, os plug-ins e outros itens permanecerão disponíveis caso você precise deles.

Talvez seja preciso reinstalar alguns aplicativos, plug-ins e outros softwares depois de executar o recurso de "Arquivar e Instalar". As fontes que estavam instaladas na pasta Fontes da pasta de nível superior Biblioteca podem ser instaladas em seu novo sistema; basta copiá-las da pasta Sistema Anterior.

#### **Apagar e Instalar**

Este método exclui totalmente o conteúdo do volume de destino e, em seguida, instala uma nova cópia do Mac OS X.

AVISO: Se você apagar o volume de destino, tudo o que estiver no volume - suas contas de usuário, ajustes de rede e todos os seus arquivos e pastas - será excluído. Se necessário, encerre o instalador e faça o backup de seus arquivos antes de excluir o conteúdo do volume de destino.

#### **Passo 5: Selecione pacotes de software adicionais para instalar**

A instalação padrão contém todo o software necessário para a utilização do Mac OS X. No entanto, o disco de instalação do Mac OS X contém software adicional, como drivers de impressora, fontes e traduções de idiomas que talvez você queira instalar. Para ver os pacotes disponíveis, clique em Personalizar na tela Resumo da Instalação.

O painel Instalação Personalizada aparece, conforme mostrado na página a seguir. Clique nas setas para ver os componentes específicos. Selecione o software que deseja instalar e clique em Concluído.

*Nota:* Sempre que desejar, você poderá utilizar o disco de instalação do Mac OS X para instalar pacotes de software adicionais.

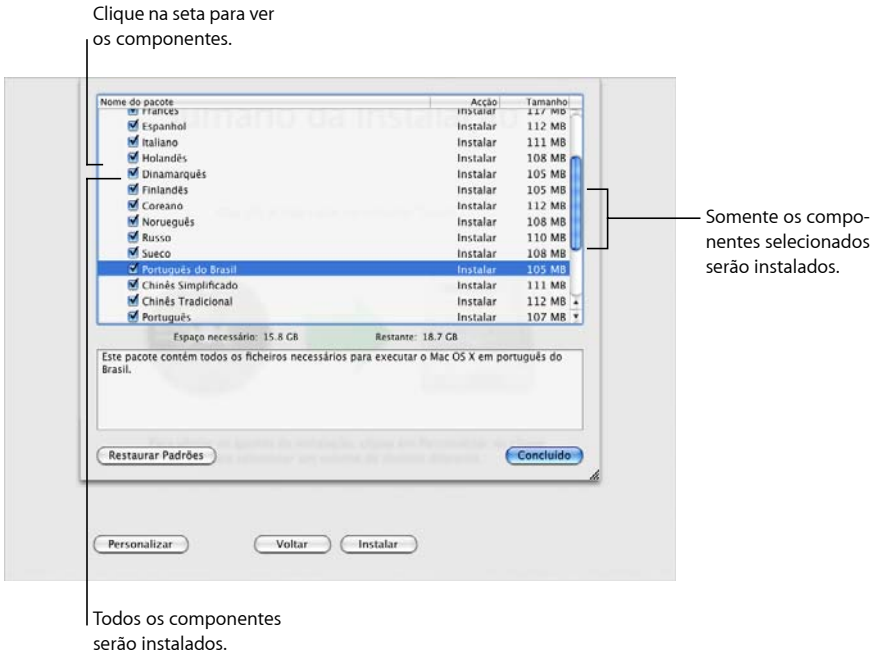

Quando você estiver pronto para instalar o Mac OS X e os softwares selecionados, clique em Instalar na tela Resumo da Instalação.

# Como configurar o Mac OS X depois de uma nova instalação

Leia esta seção se você tiver instalado o Mac OS X pela primeira vez ou se tiver feito uma instalação personalizada que não preservou seus ajustes de usuário e rede.

Depois que o Mac OS X é instalado, o instalador reinicia o seu computador. O Assistente de Configuração do Mac OS X aparece para ajudá-lo a configurar o novo sistema. O assistente de configuração o guia pelo processo de transferência de informações, de criação de um novo ID da Apple, de adesão ao .Mac, de criação da conta de usuário, de ajuste da conexão à Internet e de registro de sua cópia do Mac OS X.

#### **Como transferir informações de um outro Mac ou volume**

O assistente de configuração ajuda você a transferir informações de um outro computador ou volume Mac OS X para o seu novo sistema Mac OS X. Se você optar por transferir as informações, será solicitado que você selecione quais itens deseja transferir. Você pode transferir contas de usuário, ajustes de rede e outros, aplicativos, arquivos e pastas. Pode ser que alguns aplicativos transferidos não funcionem e tenham de ser reinstalados.

*Nota:* Você não tem de transferir as informações durante a instalação. Você pode utilizar o Assistente de Migração, um utilitário instalado no Mac OS X Leopard, para transferir aplicativos, arquivos e pastas de um outro computador ou volume a qualquer momento.

#### **Como criar uma conta de usuário**

A conta de usuário que você criou durante a instalação é do administrador de seu computador. Você será solicitado a criar um nome de usuário e uma senha. É importante que você se lembre exatamente como a digitou, inclusive se utilizou maiúsculas ou minúsculas. Talvez seja necessário utilizar as duas contas para iniciar a sessão no computador ou para realizar tarefas administrativas, como instalar software novo.

#### **Como configurar a conexão à Internet**

O assistente de configuração facilita a configuração de sua conexão à Internet. Se você não tiver uma conexão à Internet, poderá obter uma com um ISP (provedor de acesso à Internet).

*Nota:* Se você não puder se conectar à Internet durante a configuração, poderá, quando quiser, utilizar o Assistente de Configuração de Rede para se conectar. Abra as Preferências do Sistema, clique em Rede e clique em "Obter auxílio".

Se você já tiver uma conexão à Internet, seria bom reunir as informações sobre ela antes de instalar o Mac OS X. Desse modo, você estaria preparado para se configurar a conexão utilizando o assistente de configuração.

As informações de conexão que você precisa estão disponíveis em seu computador nos seguintes locais:

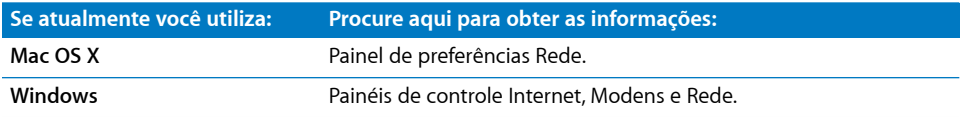

A tabela a seguir relaciona as informações necessárias para a conexão à Internet:

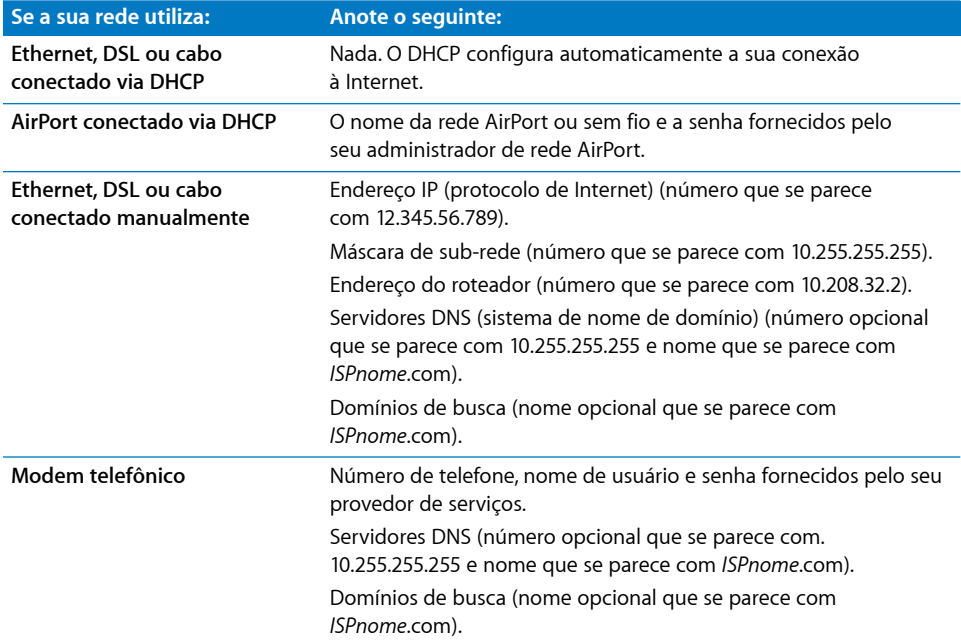

Se você já tiver uma conta de membro .Mac, mantenha seu nome de membro e senha à mão durante a instalação. Se não se lembrar de sua senha .Mac, visite o site do .Mac (www.mac.com).

Se você não souber suas informações de conexão, entre em contato com o seu provedor de acesso à Internet ou com a pessoa que administra a sua rede doméstica.

# Como configurar a sua conta de e-mail

Se você já tem uma conta de e-mail, só será preciso ter o endereço de e-mail (como, por exemplo, tclark3@mac.com) e a senha para configurar a conta no Leopard.

Na primeira vez em que você abrir o Mail, o assistente de configuração do Mail aparecerá para ajudá-lo a configurar suas contas de e-mail.

# Como fazer o backup do sistema utilizando o Time Machine

Depois de ter instalado o Leopard, conecte uma unidade externa ao seu computador e utilize o Time Machine para fazer uma cópia atualizada de todo o conteúdo do computador.

## Como restaurar o sistema

Se você precisar instalar o Leopard novamente e você tiver criado um backup do Time Machine, utilize o utilitário de restauração para restaurar tudo o que estiver em seu computador ao estado anterior.

#### **Paso 1: Insira o disco de instalação do Mac OS X**

Clique duas vezes no ícone de instalação do Mac OS X e, em seguida, clique em Reiniciar. O instalador abre automaticamente quando o computador reinicia.

#### **Passo 2: Escolha Restaurar Sistema de Backup**

Escolha Restaurar Sistema de Backup no menu Utilitários e clique em Continuar na tela que aparece.

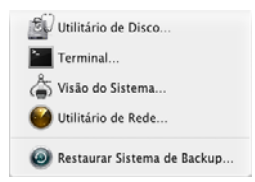

*AVISO:* A restauração do sistema exclui todo o conteúdo do volume que você selecionou.

#### **Passo 3: Selecione uma fonte de backup**

Selecione o volume que contém o backup do Time Machine que você deseja restaurar e clique em Continuar.

Depois de restaurar o sistema, o computador reinicia utilizando o volume no qual você restaurou seus ajustes e dados.

## Respostas a perguntas comuns

Utilize as seções a seguir para encontrar respostas a perguntas que você possa ter sobre a instalação e o uso do Mac OS X.

## **Instalação do Mac OS X**

#### **Você quer encerrar o instalador.**

- **1** Escolha Instalador do Mac OS X > Encerrar Instalador do Mac OS X e clique em Disco de Inicialização.
- **2** Selecione o disco de inicialização que deseja utilizar e clique em Reiniciar.

*AVISO:* Se estiver instalando o Mac OS X no disco de inicialização do Mac OS X atual, deixe o instalador finalizar. Se você encerrar, talvez não consiga inicializar com o disco de inicialização do Mac OS X atual.

#### **Você quer utilizar o teclado em vez do mouse.**

Você tem acesso total ao teclado enquanto está utilizando o instalador e o Assistente de Configuração do Mac OS X. Pressione a tecla Tabulação para destacar botões, menus locais e outras opções. Pressione a tecla seta abaixo para abrir os menus locais. Pressione a barra de espaço para selecionar itens.

#### **Você não tem permissão para iniciar o instalador.**

Se o computador estiver conectado a uma rede, o administrador da rede poderá impedir que você instale software ou atualize o Mac OS X.

#### **O instalador não abre.**

Se o instalador não abrir, reinicie o computador enquanto mantém a tecla C pressionada para iniciá-lo utilizando o disco de instalação.

Se o instalador ainda não abrir, reinicie o computador e mantenha o botão do mouse ou o botão do trackpad pressionado para ejetar o disco. Depois que o computador iniciar, insira o disco de instalação do Mac OS X. Utilize o painel de preferências Disco de Inicialização para selecionar o disco de instalação como o disco de inicialização e, depois, reinicie.

#### **O instalador não consegue reparar o disco.**

Se aparecer uma mensagem dizendo que o instalador não consegue reparar o disco, talvez seja necessário excluir o conteúdo do mesmo. Essa ação apagará todos os arquivos de seu disco.

*AVISO:* Se você apagar o volume de destino, tudo o que estiver no volume - suas contas de usuário, ajustes de rede e todos os seus arquivos e pastas - serão excluídos. Se necessário, encerre o instalador e faça o backup de seus arquivos antes de excluir o conteúdo do volume de destino.

Antes de apagar o disco, você pode encerrar o instalador e fazer o backup dos arquivos desejados (copiá-los para um outro disco). Quando estiver pronto para apagar o disco, abra o instalador, siga as instruções do tópico "Instalações [personalizadas"](#page-3-0) na página 4 e selecione "Apagar e Instalar".

#### **O instalador não consegue atualizar o driver do disco rígido.**

O instalador não consegue atualizar drivers de discos rígidos que não sejam da Apple. Utilize o utilitário de disco recomendado pelo fabricante para atualizar o driver do disco antes de instalar o Mac OS X. Não se esqueça de utilizar uma versão do utilitário que seja compatível com o Mac OS X.

#### **A instalação não foi bem-sucedida.**

Se você não conseguiu instalar o Mac OS X, tente fazer o seguinte:

- Â Desconecte os dispositivos externos que você não precisará utilizar durante a instalação.
- Utilize o Utilitário de Disco para reparar o disco rígido.

Depois de desconectar os dispositivos não necessários, inicie com o disco de instalação do Mac OS X. Selecione o seu idioma e clique na seta para frente. Para abrir o Utilitário de Disco, escolha Utilitários > Utilitário de Disco. Selecione o volume no qual você deseja instalar e clique em Reparar Disco. Depois de reparar os problemas, encerre o Utilitário de Disco e clique em Continuar para tentar instalar novamente.

Se ainda assim você não conseguir instalar o Mac OS X, tente instalar mais uma vez utilizando a opção "Apagar e Instalar". Consulte o tópico "Instalações [personalizadas"](#page-3-0) na [página](#page-3-0) 4.

### **A instalação do Mac OS X foi interrompida e você não consegue iniciar o seu computador.**

Reinicie o computador mantendo o botão do mouse ou do trackpad pressionado para ejetar o disco de instalação. O computador poderá iniciar com o último sistema que você estava utilizando. Se ele não reiniciar e você tiver um outro sistema Mac OS instalado no computador, reinicie o computador mantendo a tecla Opção pressionada para selecionar um disco de inicialização.

Se o computador não iniciar desse modo, insira o disco de instalação do Mac OS X no computador e mantenha a tecla C pressionada enquanto reinicia. Abra o painel de preferências Disco de Inicialização e selecione um disco de inicialização.

#### **Você precisa reinstalar o Mac OS X.**

Para reinstalar esta versão do Mac OS X, selecione "Arquivar e Instalar" no painel Opções e selecione a opção para preservar as suas contas de usuário e ajustes de rede.

Se você precisar restaurar o software do computador, utilize o disco de software fornecido com o mesmo. Para obter ajuda, consulte o guia do usuário fornecido com o computador.

#### **Você quer instalar o Mac OS X em mais de um computador.**

Consulte o contrato de licença fornecido com sua cópia do Mac OS X.

## **Início de sessão no Mac OS X**

"Iniciar sessão"significa acessar o computador utilizando o nome e a senha de uma conta de usuário do computador. O Mac OS X está configurado para iniciar sessão automaticamente com a conta de usuário criada quando você instalou o Mac OS X.

#### **Você não consegue iniciar sessão no computador.**

Verifique se está digitando o nome e a senha exatamente da maneira como eles foram criados, incluindo a utilização de maiúsculas/minúsculas. Se você ainda não estiver conseguindo iniciar a sessão, mas souber o nome e a senha de um usuário administrador (como o primeiro usuário que você criou), inicie sessão como o administrador e utilize o painel de preferências Contas para alterar a sua senha.

#### **Você não se lembra da senha e precisa redefini-la.**

Se você não se lembrar de sua senha e tiver um disco de instalação do Mac OS X, insira o disco e reinicie o computador mantendo a tecla C pressionada. Quando o instalador aparecer, escolha o seu idioma e clique na seta para frente. Escolha Utilitários > Redefinir Senha e siga as instruções da tela.

#### **Dicas para a criação de uma boa senha.**

Crie uma frase que tenha significado para você e escolha a primeira letra de cada palavra ou tire todas as vogais. Para melhor segurança, não utilize uma palavra real; utilize pelo menos oito caracteres e inclua letras maiúsculas e minúsculas, números e símbolos. Aqui estão alguns exemplos:

- "Comprei duas blusas brancas na C&A." (C2bbnC&A).
- "Trabalho 8 horas por dia." (trblh8hrsprd).
- "Meu e-mail tem uma arroba e o nome da empresa." (Met1@eonde).

#### **Você não consegue iniciar a sessão em sua conta de usuário remoto.**

Se você não conseguir iniciar sessão em um servidor para acessar a sua conta de usuário, entre em contato com o administrador do sistema.

# Como obter informações sobre o Mac OS X

Para obter informações sobre o uso do Mac OS X, utilize a Ajuda Mac OS. Lá você encontrará informações sobre as novidades do Mac OS X e poderá obter ajuda para seus problemas. A Ajuda Mac OS contém milhares de páginas de informações úteis. Utilize o recurso de busca para encontrar rapidamente o seu tópico de interesse ou clique em Índice e procure o tópico ali.

#### **Para utilizar a Ajuda Mac OS:**

- **1** No Finder, escolha Ajuda > Ajuda Mac.
- **2** Digite a pergunta na caixa de texto e pressione a tecla Retorno.

Para obter ajuda para um aplicativo que esteja incluído no Mac OS X, escolha o menu Ajuda do aplicativo enquanto você o estiver utilizando.

## **Como obter ajuda na Internet**

Para obter ajuda na Internet, visite o site da Apple no endereço www.apple.com/br.

O site da Apple fornece muitas informações sobre o Mac OS X. Não importa o que você precise, você encontrará ajuda da Apple ou da comunidade de usuários Mac.

Quando visitar o site da Apple, dê uma passada nestas áreas:

- Clique em Mac para encontrar várias idéias sobre o que você pode fazer com o Mac OS X e informações sobre novos aplicativos disponíveis para o Mac OS X.
- Clique em Suporte para visitar a área de suporte da Apple, onde você encontrará suporte e informações técnicas sobre todos os produtos Apple. Ali você poderá:
	- Digitar texto no campo de busca e clicar no botão da lupa para buscar milhares de artigos sobre produtos da Apple. Clicar na Busca Avançada para fazer buscas mais específicas.
	- Clicar em Downloads para obter atualizações de softwares da Apple.
	- Clicar em Manuais ou Especificações para obter arquivos em PDF de manuais e outras informações sobre produtos da Apple.
	- Clicar em Discussões para encontrar respostas ou colocar perguntas a outros usuários Mac.

© 2007 Apple Inc. Todos os direitos reservados.

Apple, o logotipo Apple, AirPort, Mac e Mac OS são marcas de fábrica da Apple Inc., registradas nos EUA e em outros países. Finder e Safari são marcas registradas da Apple Computer Inc. .Mac é marca de serviço da Apple Inc.